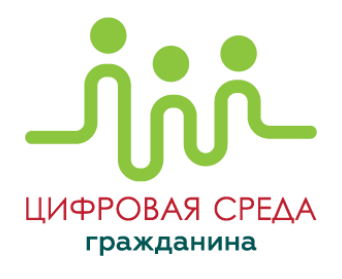

# **ИНСТРУКЦИЯ**

# **по работе с личным кабинетом пользователя**

Версия №1-2021 от 22.10.2021

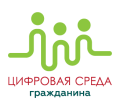

# **ОГЛАВЛЕНИЕ**

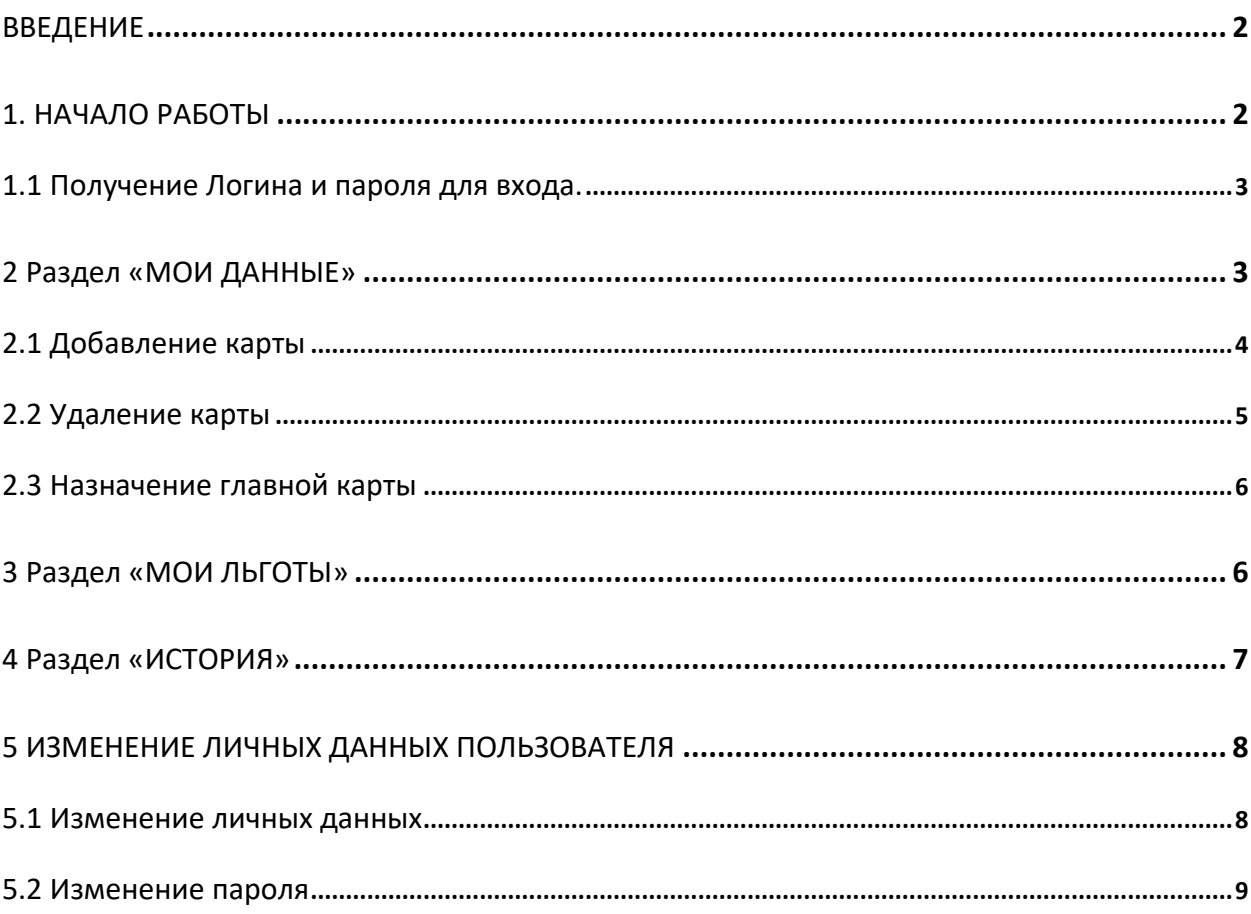

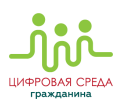

# <span id="page-2-0"></span>**ВВЕДЕНИЕ**

Данная инструкция предназначена для ознакомления пользователей с возможностями веб-сервиса «Личный кабинет Пассажира», доступного в интернете по адресу <https://cabinet.rncb.ru/lk/>, и с работой в нем. С помощью «Личного кабинета Пассажира» пассажиры могут:

- Редактировать свой профиль;
- Добавить новую банковскую карту;
- Просматривать историю поездок;
- Льготные категории граждан смогут перепривязать льготу на проезд к другой банковской карте национальной платежной системы "МИР".

# <span id="page-2-1"></span>**1. НАЧАЛО РАБОТЫ**

После перехода по ссылке <https://cabinet.rncb.ru/lk/> вы увидите окно авторизации **«Личный кабинет Пассажира»** (Рис. 1). В соответствующих его полях необходимо ввести логин и пароль и нажать кнопку «Вход».

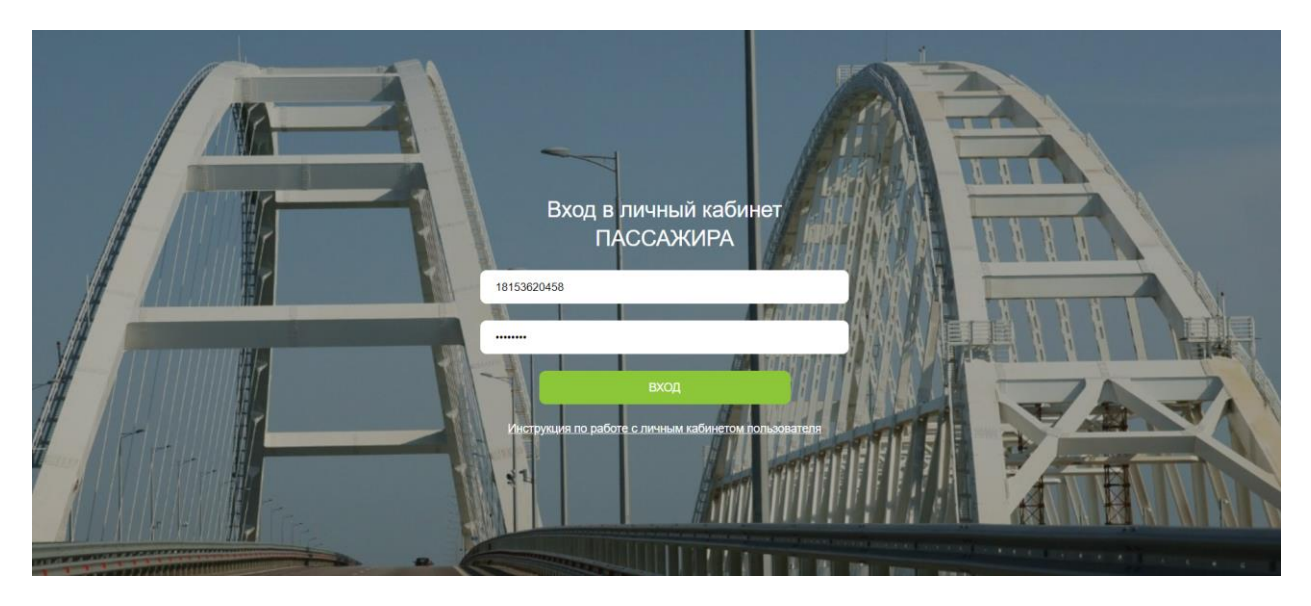

**Рис. 1.** Окно входа в личный кабинет пассажира

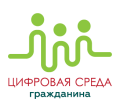

#### <span id="page-3-0"></span>**1.1 Получение Логина и пароля для входа.**

#### **Логин:**

Логином является ваш СНИЛС.

#### **Пароль:**

Способы получения пароля для входа:

- Для держателей карт РНКБ Банк (ПАО) пароль можно получить/увидеть:
	- 1) В мобильном приложении **«Цифровой офис»** ► раздел **«Профиль»** (значок в правом верхнем углу) ► **«Личный кабинет пассажира»** ► **«Данные»**. Под надписью **«Логин»** серым цветом указан ваш СНИЛС для входа, под кнопкой **«Напомнить пароль»** появится ваш пароль для входа.
	- 2) В терминале или банкомате РНКБ Банк (ПАО): на главном экране выберите **«Цифровая среда гражданина»** ► **«Регистрация в Личном кабинете пассажира»** (если логин и пароль запрашиваются впервые), или **«Восстановление пароля к Личному кабинету пассажира**». Пароль придет SMS-сообщением или PUSH-уведомлением по номеру телефона, указанному вами как контактный при взаимодействии с РНКБ Банком.
- Для держателей карт АО Генбанк пароль можно получить при личном посещении отделения банка, с помощью специалистов.

# <span id="page-3-1"></span>**2 Раздел «МОИ ДАННЫЕ»**

<span id="page-3-2"></span>В этом разделе отображаются личные данные пассажира (СНИЛС), его банковские карты и задолженности.

Возможности раздела «Мои данные» («Данные пользователя»):

 Добавление/удаление банковских карт; Изменение карты, к которой привязана льгота (путём назначения её главной картой).

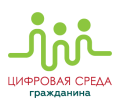

## <span id="page-4-0"></span>**2.1 Добавление карты**

Чтобы добавить в список банковскую карту, необходимо нажать на надпись **«Добавить карту»** [\(Рис. 2\)](#page-3-2).

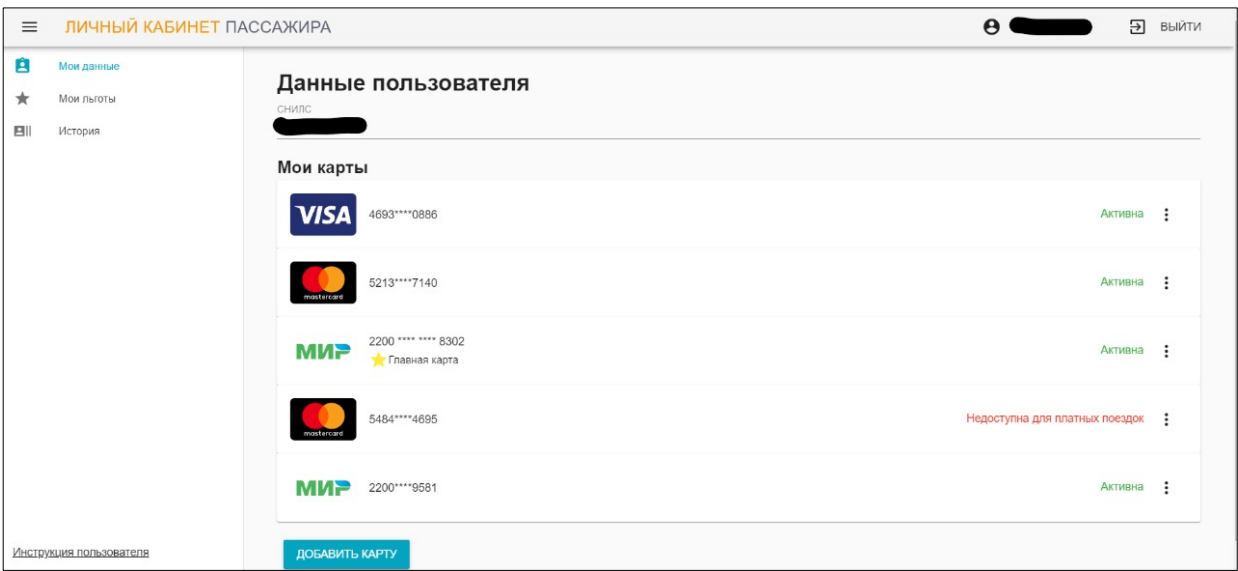

**Рис. 2.** Раздел «Данные пользователя»

В открывшемся окне **«Данные карты»** [\(Рис. 3\)](#page-5-0):

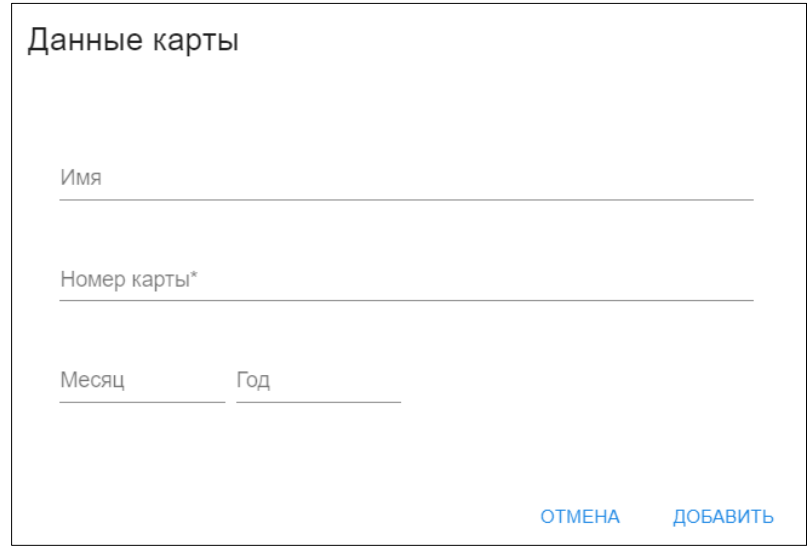

**Рис. 3.** Окно для ввода данных банковской карты

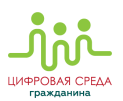

Необходимо заполнить:

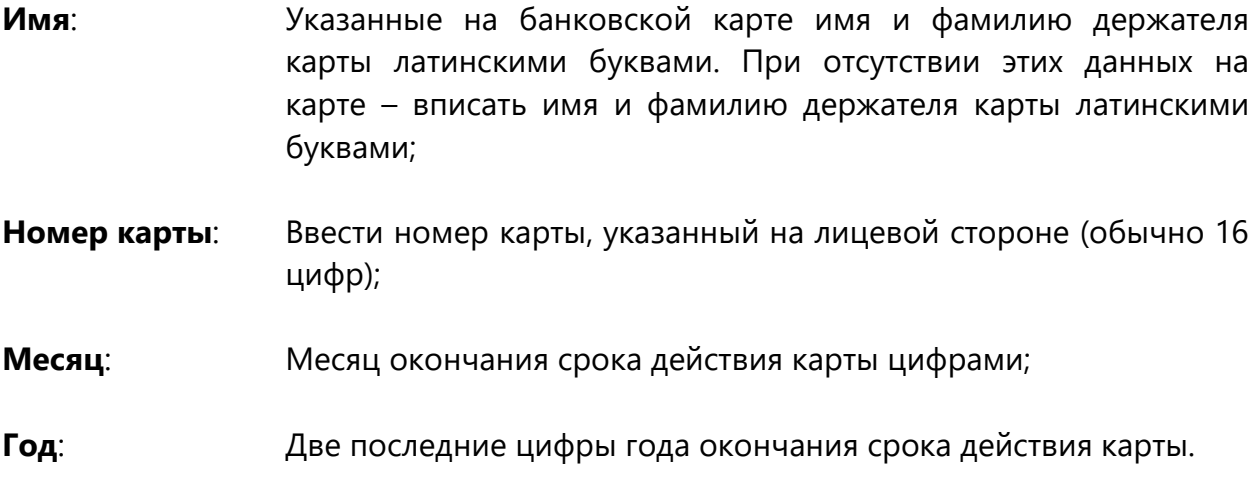

Затем нужно нажать на надпись **«Добавить»**. При успешной регистрации карты, она появится в списке.

### <span id="page-5-0"></span>**2.2 Удаление карты**

Для удаления карты из списка нужно нажать на три вертикальных точки напротив карты, затем нажать на **«Удалить»** (Рис. 4).

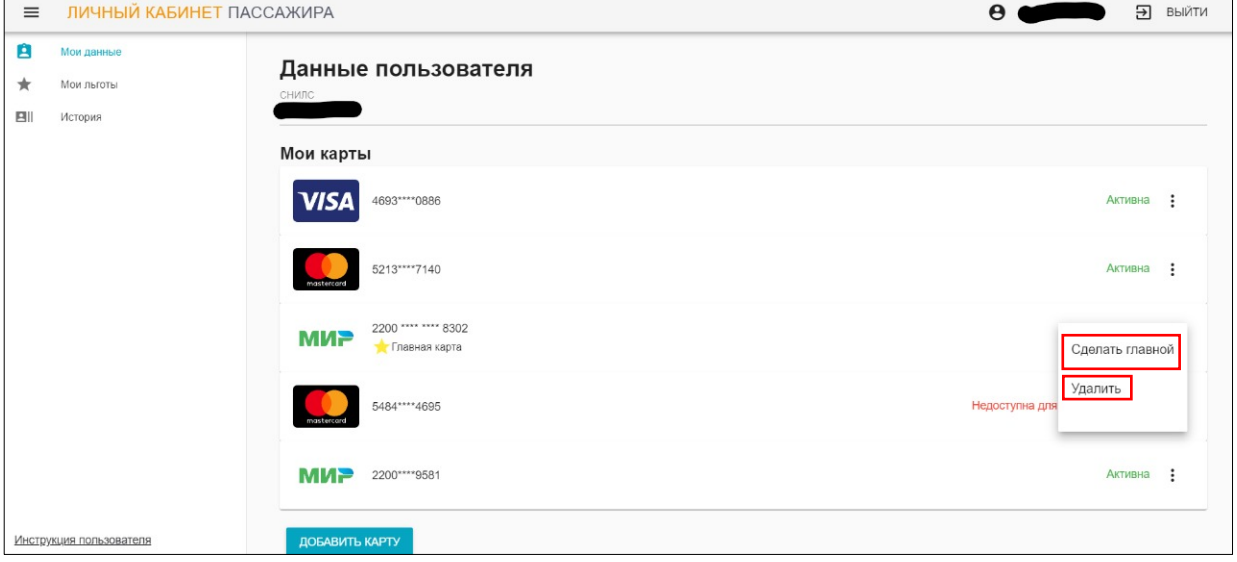

**Рис. 4.** Действия с картой в списке

В случае успешной операции карта исчезнет из списка.

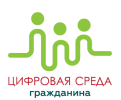

#### <span id="page-6-0"></span>**2.3 Назначение главной карты**

Главная карта — это карта, к которой привязываются льготы. Главная карта может быть только одна. Для выбора другой карты в качестве главной, нужно нажать на надпись **«Сделать главной»** (Рис. 4). При успешном назначении новой карты главной, под ее номером появится желтая звездочка и надпись **«Главная карта»**.

# <span id="page-6-1"></span>**3 Раздел «МОИ ЛЬГОТЫ»**

В разделе **«Мои льготы»** пассажиры, которые имеют право на меры социальной поддержки в виде льготного проезда, могут посмотреть список доступных им льгот. Список составляется на основе данных, переданных соответствующими органами социальной поддержки, и не может быть изменен пассажиром самостоятельно. Для просмотра доступных пассажиру льгот нужно нажать на надпись **«Мои льготы»** в левой части экрана. После этого, на экране появится наименование назначенных льгот, регион, на который они распространяются и даты окончания их действия (Рис. 5).

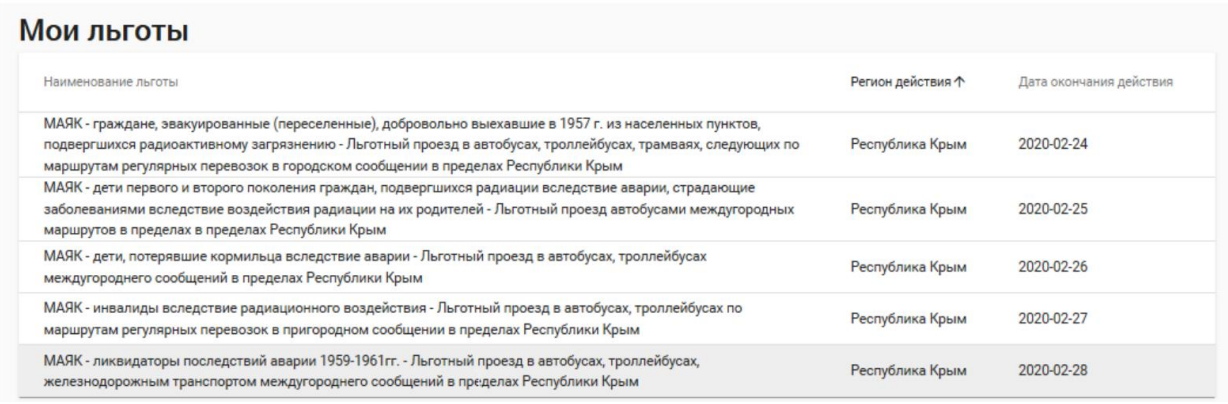

**Рис. 5.** Просмотр льгот пользователя

**С 01.01.2021 пассажиры льготной категории могут реализовать свое право на льготный проезд с помощью многофункциональной карты.**

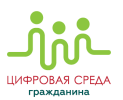

Для реализации права на льготный проезд, пассажиру льготной категории необходимо выполнить три действия:

> 1) **Выбрать бесконтактную карту** национальной платежной системы «МИР», выпущенную банками-участниками АСОП, которая будет использоваться в транспорте;

> 2) **Подать заявление в органы социальной защиты**, в которых была получена льгота;

> 3) **Дождаться СМС-уведомления**, что льготный проезд доступен с помощью МФК.

**Важно**: если уведомление не поступило в течение нескольких рабочих дней после подачи заявления, можно самостоятельно назначить льготной бесконтактную карту национальной платежной системы «МИР», выпущенную банкамиучастниками АСОП. Сделать это возможно следующим образом:

- Для клиентов РНКБ Банк (ПАО): в банкомате / терминале (в отделении банка, в мобильном приложении банка или с помощью интернет-банка;
- Для клиентов АО Генбанк: при личном посещении отделения банка.

## <span id="page-7-0"></span>**4 Раздел «ИСТОРИЯ»**

Данный раздел содержит информацию обо всех совершенных пассажиром поездках, с указанием [\(Рис. 6\)](#page-8-2):

- Маршрутов следования;
- Стоимости проезда;
- Организации (транспортной компании/перевозчике);
- Даты и времени совершения поездки;
- Льгот, использованных пассажиром.

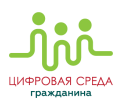

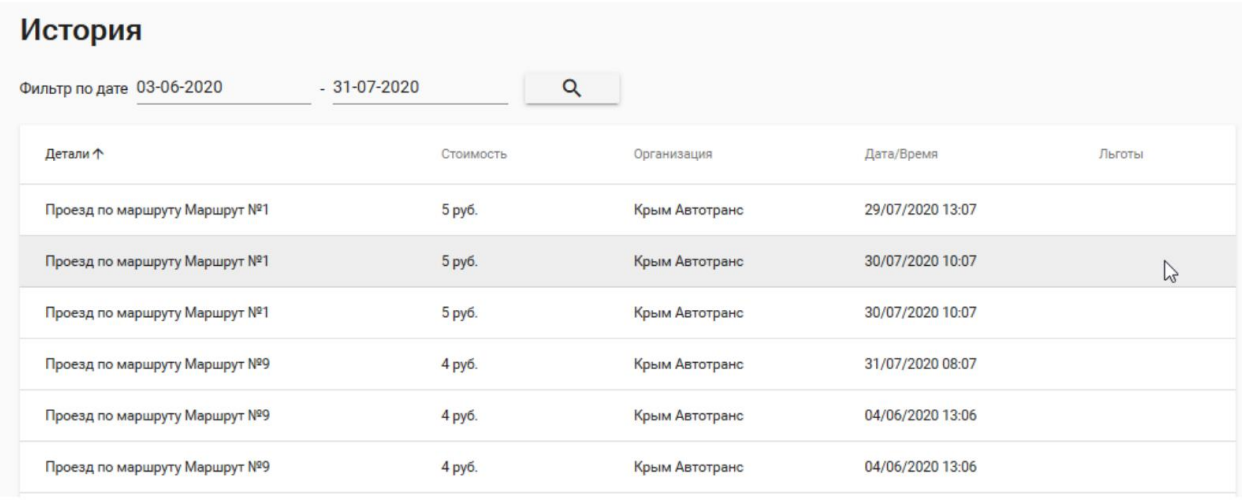

<span id="page-8-2"></span>Пассажир может выбрать период, за который нужно получить данные о поездках. Для этого нужно нажать на предложенную личным кабинетом дату (по умолчанию отображается текущая дата) и указать дни начала и окончания нужного периода.

# <span id="page-8-0"></span>**5 ИЗМЕНЕНИЕ ЛИЧНЫХ ДАННЫХ ПОЛЬЗОВАТЕЛЯ**

Для изменения личных данных или пароля нужно нажать на имя пользователя в правом верхнем углу страницы (Рис. 7).

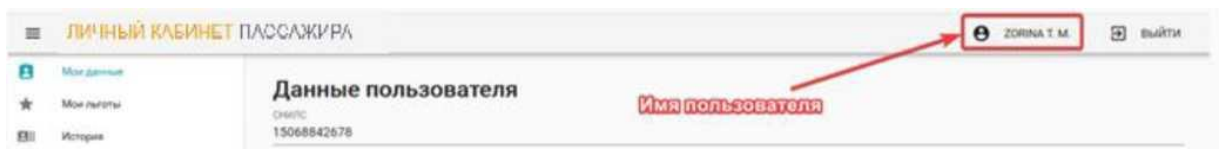

**Рис. 7.** Вход для просмотра личных данных

#### <span id="page-8-1"></span>**5.1 Изменение личных данных**

<span id="page-8-3"></span>Чтобы измен[ить личны](#page-8-3)е данные, которые отображаются в Личном кабинете, нужно нажать **«Сменить данные»**, после этого откроется окно ввода (Рис. 8). После внесения необходимых изменений, нажмите **«Сохранить»**. При корректном заполнении новые данные появятся сразу после сохранения.

**Рис. 6.** История поездок пользователя

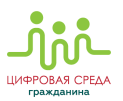

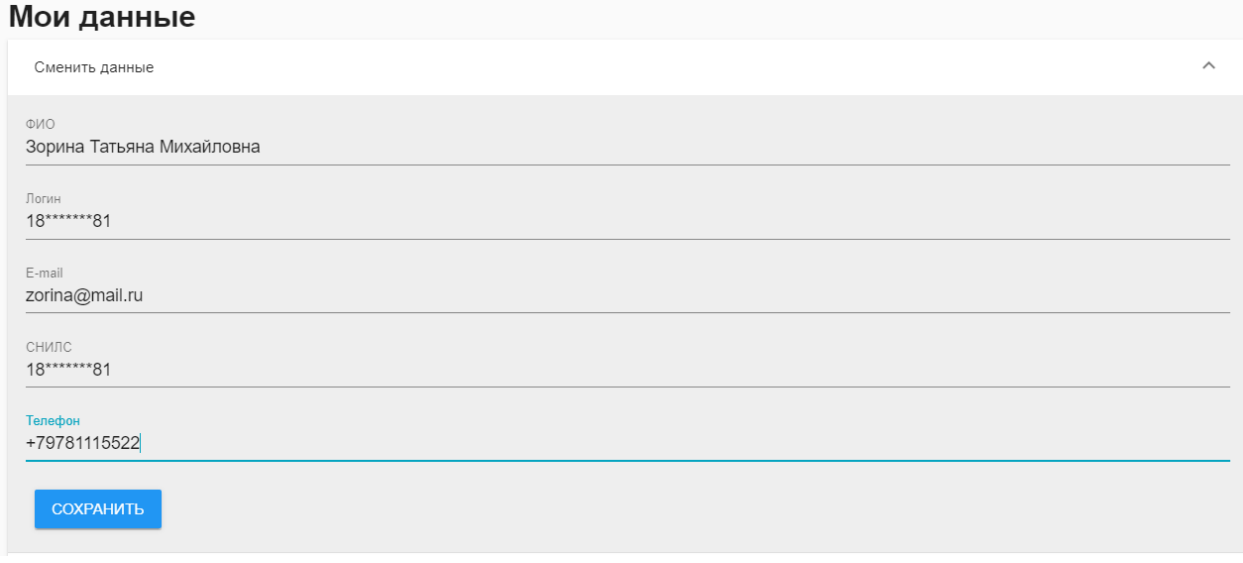

**Рис. 8.** Изменение личных данных пользователя

#### <span id="page-9-0"></span>**5.2 Изменение пароля**

Для смены пароля следует нажать на надпись **«Сменить пароль»** для ввода новых данных (Рис. 9). Затем ввести дважды новый пароль (в поле **«Пароль»** и в поле **«Повторите пароль»**) и нажать **«Сохранить»**. Пароль будет изменён на новый.

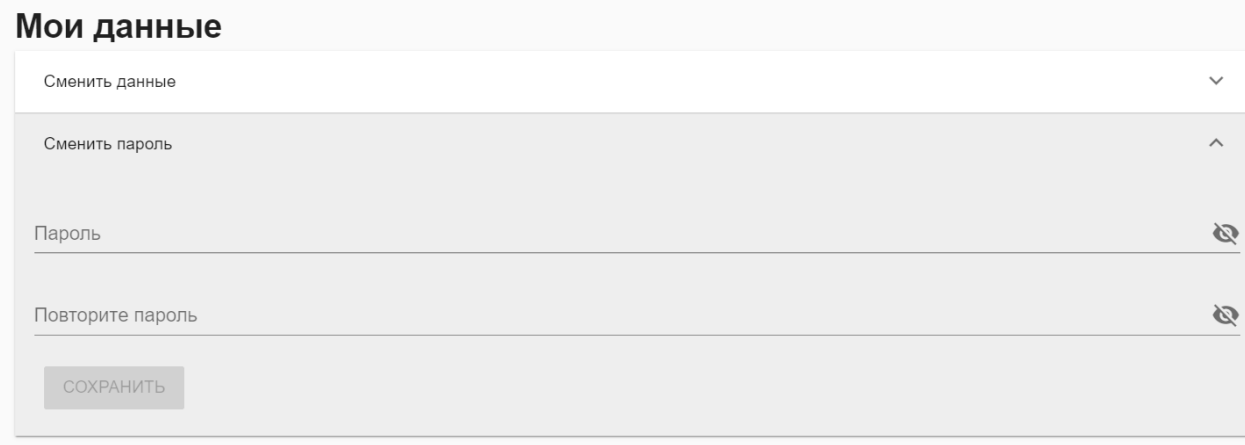

**Рис. 9.** Изменение пароля пользователя